## **zoomのインストール方法(PC版)**

**① zoomのサイトへアクセス(**[https://zoom.us](https://zoom.us/)**)してください。**

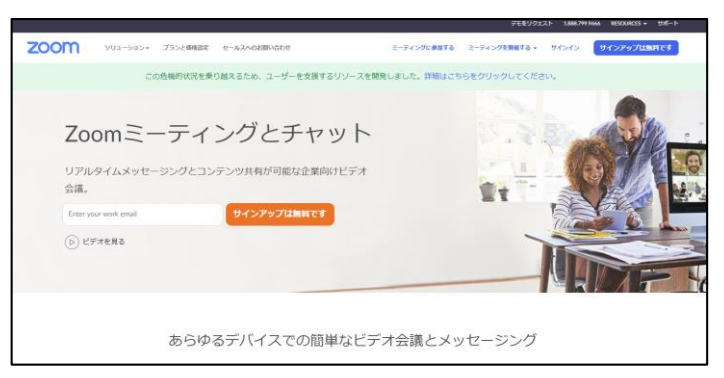

**② 一番下までスクロールしてダウンロードの「ミーティングクライアント」 のリンクを押します。**

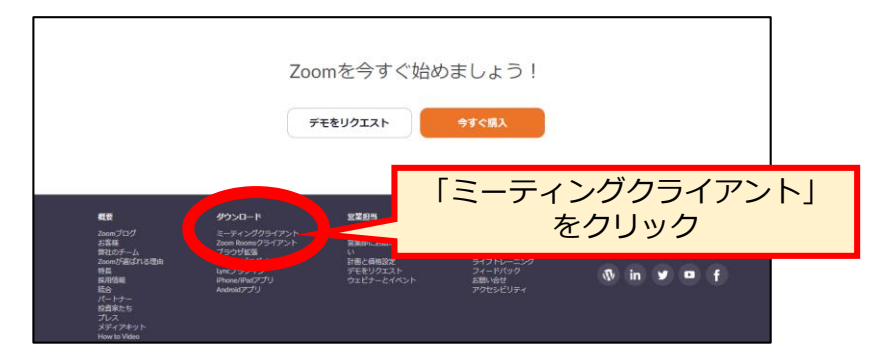

**③ ページが切り替わります。「ミーティング用Zoomクライアント」の 「ダウンロード」という青いボタンをクリックしてください。**

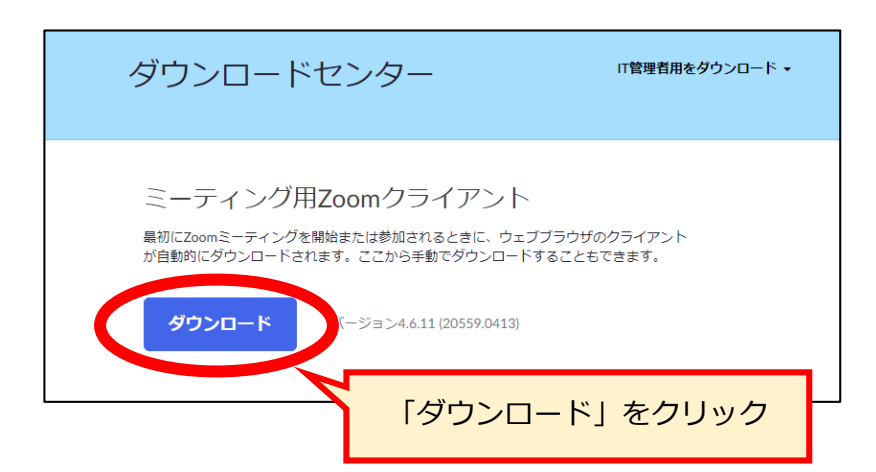

**④「ZoomInstaller.exe」というファイルがダウンロードされますので、 そのファイルを起動してインストールしてください。**

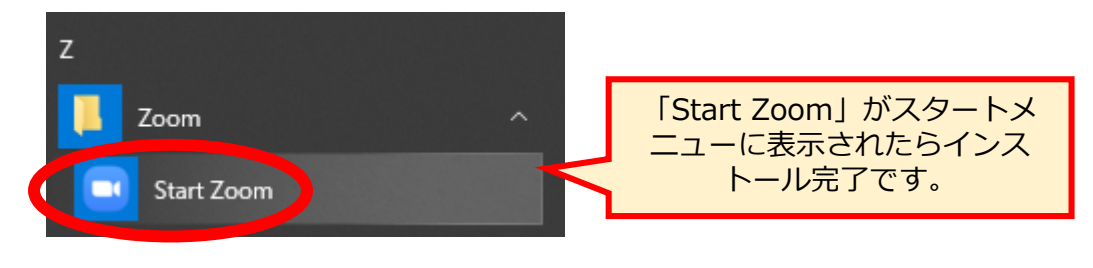

**zoomの使い方 1/3(PC版)**

## **① スタートメニューから「zoom」を起動してください。**

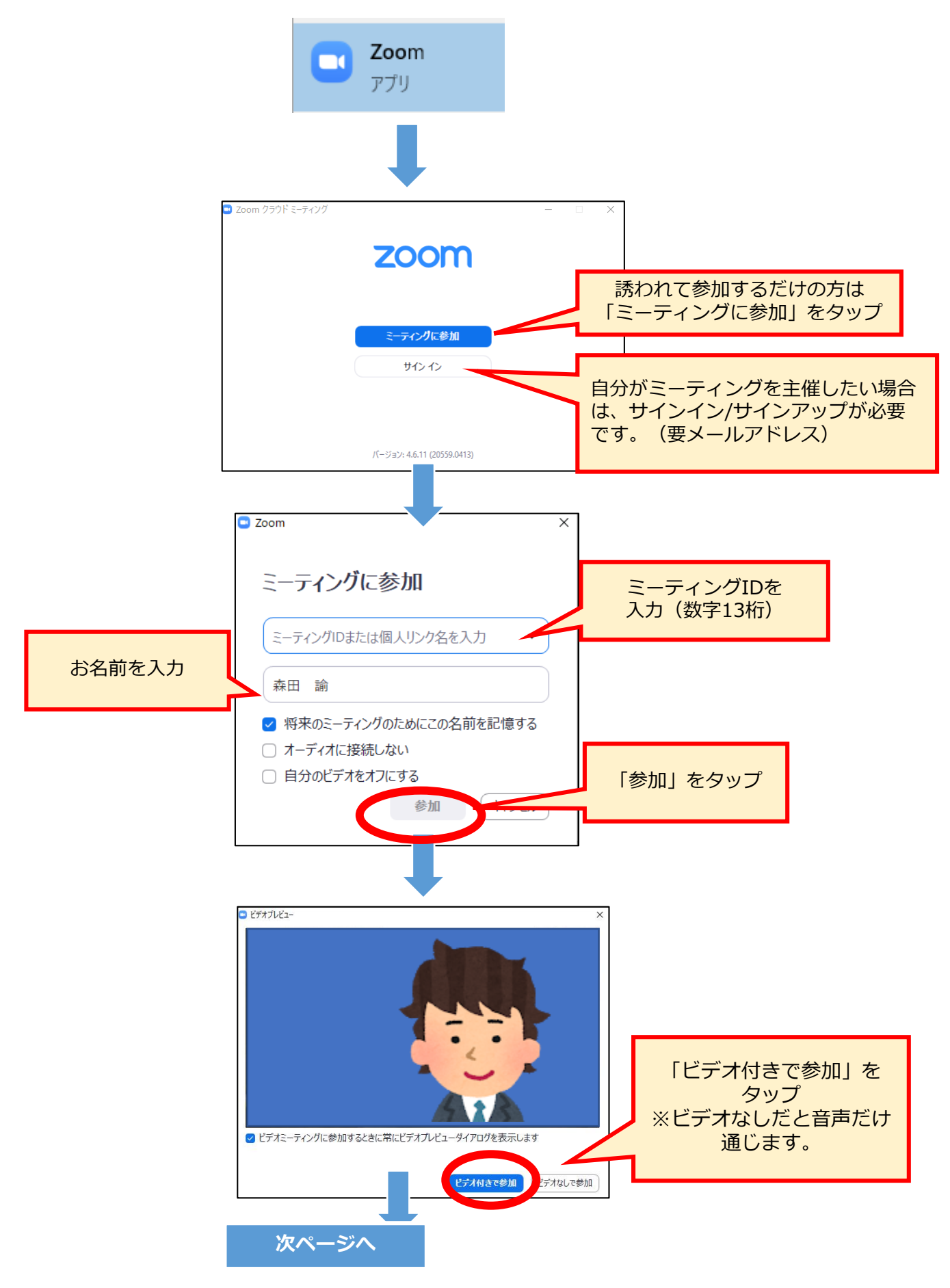

**zoomの使い方 2/3(PC版)**

## **② ミーティングルームにログインするまでお待ち下さい。**

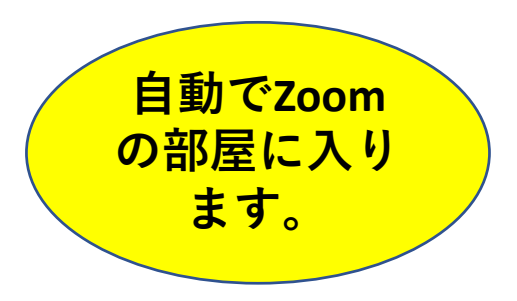

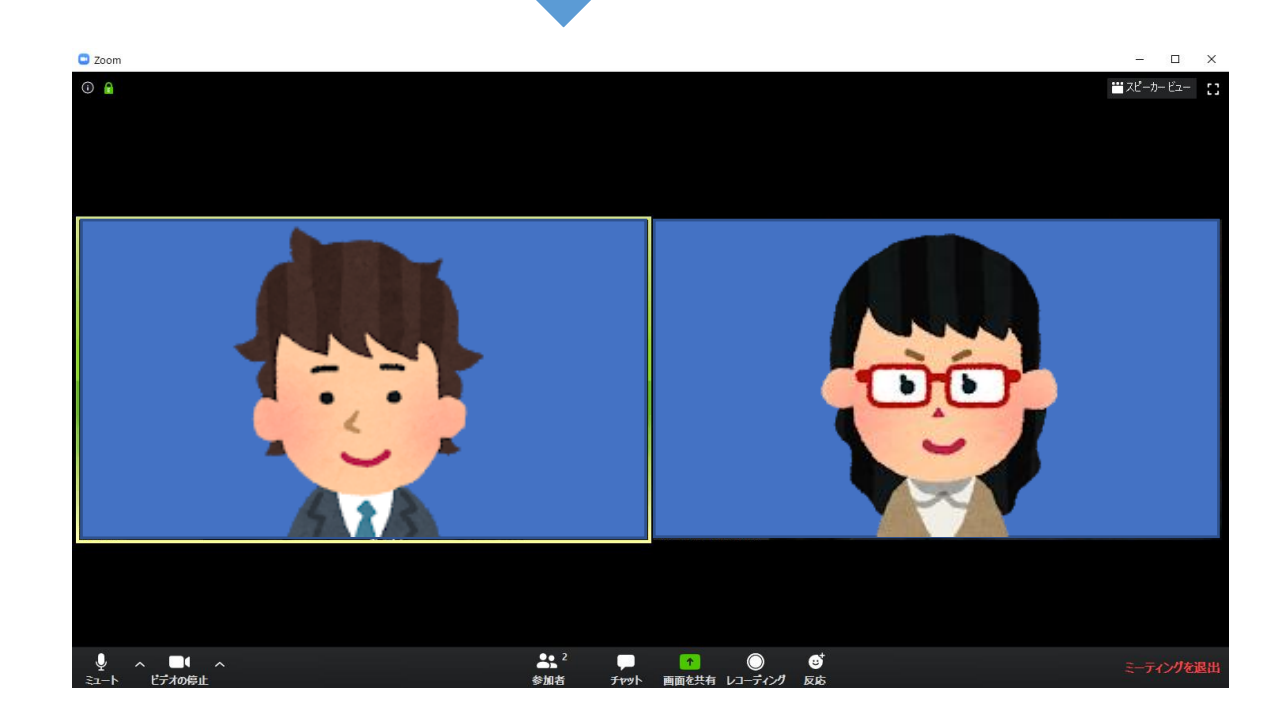

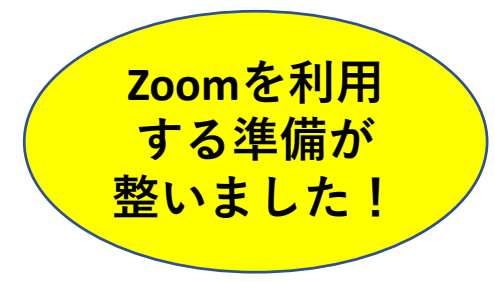

## **zoomの使い方 3/3(PC版)**

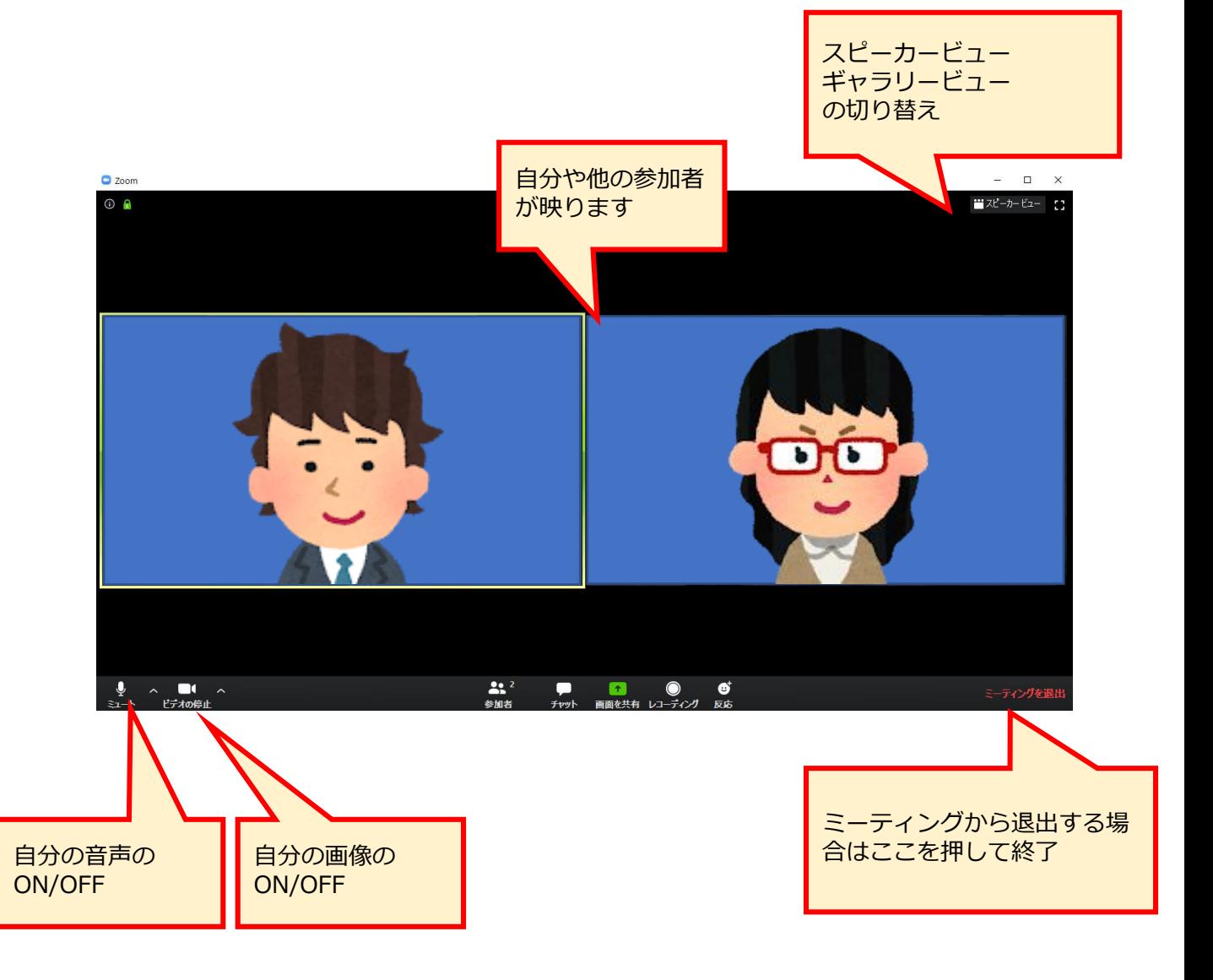